# Inicialização rápida do aplicativo Novell Filr 2.0 Desktop para Mac

Fevereiro de 2016

# **Novell**

# **Inicialização rápida**

O Novell Filr permite que você acesse facilmente todos os seus arquivos e pastas do desktop, browser ou dispositivo móvel. Além disso, é possível promover a colaboração em seus arquivos compartilhando arquivos e pastas com outras pessoas. Para obter uma visão geral mais detalhada do Novell Filr, consulte "Sobre o Filr" no Filr 2.0: Guia do usuário do aplicativo Web.

Esta inicialização rápida descreve como usar o Filr em um desktop com Mac.

Além de acessar o Filr de seu desktop, também é possível acessá-lo das seguintes maneiras:

- De um browser da web em sua estação de trabalho, conforme descrito no Filr 2.0: Guia do usuário do aplicativo Web.
- De um dispositivo móvel, conforme descrito no Inicialização rápida do aplicativo Novell Filr 2.0 Mobile.

É possível sincronizar seus arquivos do Novell Filr com seu computador e então modificá-los diretamente, sem acessar o site do Filr. Adições, modificações e outras ações são sincronizadas entre o Filr e seu computador.

Antes de você poder usar o aplicativo Filr Desktop, o administrador do Filr precisa habilitá-lo para o uso com o site do Filr. Para obter mais informações, consulte "Configurando o aplicativo Filr Desktop" no *Filr 2.0: Guia de administração*.

# **O que há de novo no aplicativo Filr 2.0 Desktop**

#### SUPORTE AO SISTEMA OPERACIONAL

O aplicativo Filr 2.0 Desktop traz suporte para Macintosh OS X 10.11.

#### ARQUIVOS SOB DEMANDA

O aplicativo Filr 2.0 Desktop traz o recurso **Arquivos sob demanda**, que oferece uma exibição consolidada ou virtual de todos os arquivos no servidor do Filr e na sua estação de trabalho. Com o recurso Arquivos sob demanda, não é necessário fazer download de todos os arquivos do servidor para sua estação de trabalho.Agora, para fazer download somente dos arquivos necessários, basta acessá-los.

Arquivos e pastas são classificados da seguinte forma:

- **Arquivo online:** O arquivo que está disponível no servidor do Filr e ainda não foi transferido por download para sua estação de trabalho local.
- **Arquivo offline:** O arquivo que foi transferido por download para sua estação de trabalho local.
- **Pasta online:** A pasta e seu conteúdo estão disponíveis no servidor do Filr e ainda não foram transferidos por download para sua estação de trabalho local.
- **Pasta offline:** A pasta na qual um ou mais arquivos ou pastas foram transferidos por download para sua estação de trabalho local. Portanto, essa pasta tem arquivos ou pastas online e offline.

**Observação:** Quando um arquivo online que ainda não está disponível offline é acessado por um aplicativo ou um clique duplo, uma cópia do arquivo é armazenada em cache localmente.

O download de arquivos conforme necessário é útil das seguintes formas:

- Acelera a sincronização dos arquivos, uma vez que não é mais necessário sincronizar todos os arquivos do servidor do Filr com sua estação de trabalho.
- Reduz a largura de banda de rede necessária para fazer download dos arquivos.
- Reduz o espaço em disco necessário para gravar os arquivos.

#### OPERAÇÕES DO FILR

Com o aplicativo Filr 2.0 Desktop, é possível realizar as seguintes operações:

- Fazer download sob demanda de uma seleção de arquivo ou pasta, e seu conteúdo, para o disco local. Para obter mais informações, consulte ["Disponibilizar](#page-4-0)  [offline" na página 5](#page-4-0).
- Remover a cópia de um arquivo ou pasta do disco local. Para obter mais informações, consulte ["Disponibilizar somente online" na página 5](#page-4-1).
- Remover arquivos armazenados em cache que não são mais acessados, com base no período especificado. Para obter mais informações, consulte ["Remover arquivos do cache" na página 5.](#page-4-2)
- Sincronizar arquivos e pastas offline com o servidor do Filr. Para obter mais informações, consulte ["Sincronizar Agora" na página 6.](#page-5-0)
- Reverter mudanças realizadas em um arquivo ou pasta cuja sincronização com o servidor do Filr não é possível. Para obter mais informações, consulte ["Desfazer mudanças locais" na página 6](#page-5-1).

Para obter mais informações sobre as operações do Filr, consulte ["Compreendendo as operações do Filr" na](#page-4-3)  [página 5.](#page-4-3)

#### SUPORTE PARA UPGRADE

É possível usar o software Filr 2.0 Desktop para fazer upgrade da seguinte versão de desktop:

Filr 1.2 com o mais recente hotfix aplicado

# **Ambientes suportados**

#### PLATAFORMAS MACINTOSH

- OS X 10.11 (El Capitan)
- OS X 10.10 (Yosemite)

#### SERVIDOR DO FILR

- $\div$  Filr 2.0
- $\cdot$  Filr 1.2

**Observação:** O bloqueio de downloads em massa por antivírus e aplicativos de backup não é suportado no servidor do Filr 1.2. Para obter mais informações, consulte a ["Evitando que downloads orientados por aplicativos](#page-9-0)  [encham o disco local" na página 10.](#page-9-0)

# **Idiomas suportados**

O idioma padrão no qual o aplicativo Filr Desktop é exibido é definido pelo idioma definido na estação de trabalho na qual o aplicativo é executado.

O aplicativo Filr Desktop oferece suporte aos seguintes idiomas:

- Tcheco
- Chinês (Simplificado)
- Chinês (Tradicional)
- Dinamarquês
- Holandês
- Inglês
- Finlandês
	-
- ◆ Francês + Alemão
- Caso não haja suporte para o idioma na estação de trabalho, o aplicativo será exibido em inglês.

#### **Introdução**

- ["Fazendo download e instalando o aplicativo Filr](#page-1-0)  [Desktop" na página 2](#page-1-0)
- ["Configurando o login do novo usuário" na página 3](#page-2-0)
- ["Entendendo a sincronização" na página 3](#page-2-1)
- ["Trabalhando com o aplicativo Filr Desktop" na](#page-3-0)  [página 4](#page-3-0)
- ["Compreendendo o console do Filr Desktop" na](#page-3-1)  [página 4](#page-3-1)

#### <span id="page-1-0"></span>FAZENDO DOWNLOAD E INSTALANDO O APLICATIVO FILR **DESKTOP**

**1** Em sua estação de trabalho, acesse o aplicativo Filr Web de um browser.

Para obter informações sobre como iniciar o Novell Filr em um browser, consulte "Acessando o Filr de um browser da web" no *Filr 2.0: Guia do usuário do aplicativo Web*.

- **2** Clique em seu nome vinculado no canto superior direito da página e clique em *Fazer Download do Aplicativo Filr Desktop*.
- **3** Clique no arquivo NovellFilr-*version*.pkg para fazer o download.
- **4** Após concluir o download, abra o arquivo NovellFilr-*version*.pkg.
- **5** Clique em *Continuar*.
- **6** Selecione o idioma para visualizar o contrato de licença, clique em *Continuar,* e depois em*Aceitar*.

 Japonês Polonês

 Húngaro • Italiano

- Português (Brasil)
- Russo

 Espanhol • Sueco

- **7** Mude o local de instalação do aplicativo Filr Desktop ou clique em *Continuar* para aceitar o local padrão.
- **8** Clique em *Instalar*.
- **9** Depois de a instalação terminar, clique em *Fechar*.
- **10** Inicie o Filr executando-o manualmente a partir de Iniciar Pad ou de /Aplicativos/Novell Filr e, então, continue com ["Configurando o login do novo](#page-2-0)  [usuário" na página 3.](#page-2-0)

#### <span id="page-2-0"></span>CONFIGURANDO O LOGIN DO NOVO USUÁRIO

Após fazer download e instalar o aplicativo Filr Desktop, você receberá a solicitação de efetuar login no aplicativo. Para obter mais informações sobre como fazer download e instalar o aplicativo Filr Desktop, consulte ["Fazendo](#page-1-0)  [download e instalando o aplicativo Filr Desktop" na](#page-1-0)  [página 2.](#page-1-0)

Para efetuar login no aplicativo Filr Desktop:

**1** Na caixa de diálogo Login do Novell Filr, especifique as seguintes informações:

**Nome de usuário:** Especifique o nome de usuário do Filr que você usa para efetuar login no site do Filr.

**Senha:** Especifique a senha do Filr que você usa para efetuar login no site do Filr.

**Lembrar senha:** Selecione essa opção para que o aplicativo Filr Desktop se lembre de sua senha.

**Observação:** O administrador do Filr pode desabilitar essa opção.

**URL do servidor:** Especifique o URL para o site do Filr no qual você deseja sincronizar os arquivos em seu computador. Por exemplo, https:// Filr.*minhaempresa*.com:8443.

**2** Clique em *Login*.

O aplicativo Filr Desktop está em execução e o ícone

*Filr* <sup>th</sup> está visível na área de menu.

Para efetuar login no aplicativo Filr após o primeiro login,

clique no ícone do *Filr* na barra de menu e clique em *Login*.

Para efetuar login como um usuário diferente, consulte ["Mudando as informações da sua conta do Filr" na](#page-8-0)  [página 9.](#page-8-0)

#### <span id="page-2-1"></span>ENTENDENDO A SINCRONIZAÇÃO

- ["Quando a sincronização ocorre" na página 3](#page-2-2)
- ["Quais pastas são sincronizadas" na página 3](#page-2-3)
- ["Ações são suportadas" na página 4](#page-3-2)

#### <span id="page-2-2"></span>**Quando a sincronização ocorre**

A sincronização do aplicativo Filr Desktop com o servidor do Filr ocorre imediatamente após gravar ou fechar um arquivo; a sincronização do servidor do Filr com o aplicativo Filr Desktop ocorre conforme determinado pelo administrador do Filr. O padrão é a cada 15 minutos. Se o servidor ficar indisponível, o cliente da área de trabalho tenta contatar o servidor a cada minuto até a conexão ser reestabelecida.

Será possível sincronizar manualmente os arquivos se você não quiser esperar pela sincronização programada. Para obter mais informações, consulte ["Sincronizando](#page-5-2)  [manualmente arquivos e pastas offline" na página 6.](#page-5-2)

#### <span id="page-2-3"></span>**Quais pastas são sincronizadas**

O Filr sincroniza os arquivos com sua estação de trabalho quando os arquivos estão nos seguintes locais:

**Meus Arquivos:** Os arquivos localizados em sua área Meus Arquivos no site do Filr são sincronizados em sua estação de trabalho por padrão. Quando você adiciona arquivos à pasta Meus Arquivos de sua estação de trabalho (/Usuários/nome\_de\_usuário/Filr/Meus Arquivos), os arquivos são automaticamente sincronizados com o Filr na próxima sincronização.

**Compartilhado Comigo:** Os arquivos localizados em sua área Compartilhado Comigo no site do Filr são sincronizados com sua estação de trabalho por padrão. É possível editar arquivos em sua área Compartilhado Comigo, e as edições serão sincronizadas com o Filr, se você tiver direitos de Editor ou Colaborador. No entanto, não é possível adicionar arquivos à raiz da pasta *Compartilhado Comigo* do aplicativo Filr Desktop em sua estação de trabalho (/Usuários/*nome\_de\_usuário*/Filr/ Compartilhado Comigo). Se você o fizer, os arquivos não serão sincronizados no Filr. Será possível adicionar arquivos às pastas compartilhadas com você se você tiver direitos de Colaborador da pasta.

**Pastas de Rede:** Os arquivos localizados nas Pastas de Rede não são sincronizados em sua estação de trabalho por padrão.

Pastas de Rede são pastas e arquivos em seu sistema de arquivos corporativo. Os arquivos corporativos podem estar em seu diretório pessoal, em uma unidade mapeada ou em um servidor remoto. O Filr proporciona acesso direto a esses arquivos, independente do local onde estejam. Os arquivos corporativos aos quais você tem acesso são definidos por seu administrador do Filr.

Os arquivos localizados na raiz da pasta /Usuários/ *nome\_de\_usuário*/Filr não podem ser sincronizados. Em vez disso, adicione arquivos a uma das subpastas apropriadas (*Meus Arquivos* ou *Pastas de Rede*).

#### <span id="page-3-2"></span>**Ações são suportadas**

Quando você executa qualquer uma das seguintes ações nas pastas e documentos dentro da pasta do Filr em seu sistema de arquivos, a ação é sincronizada entre o sistema de arquivos de seu computador e o servidor do Filr na próxima sincronização:

- Criar documentos e pastas
- Copiar documentos e pastas
- Comentar em documentos
- Apagar documentos e pastas

Documentos e pastas que você apaga do aplicativo Filr Desktop também são apagados no servidor, desde que você tenha os direitos certos para apagá-lo. Porém, isso não é sempre verdadeiro ao apagar documentos da área Compartilhado comigo.

Se você apagar um documento ou uma pasta da área Compartilhado Comigo que foi diretamente compartilhado com você, eles não serão mais sincronizados com o aplicativo Filr Desktop, e os arquivos e as pastas permanecerão no servidor.

Caso tenha direitos suficientes para apagar itens, se você apagar um documento ou uma pasta que seja uma subpasta de uma pasta compartilhada com você, ou se o documento estiver localizado em uma pasta desse tipo, o documento ou a pasta será apagado do servidor.

- Modificar documentos
- Mover documentos e pastas
- Renomear documentos e pastas
- Compartilhar documentos e pastas

#### <span id="page-3-0"></span>TRABALHANDO COM O APLICATIVO FILR DESKTOP

Após instalar o aplicativo Filr Desktop e efetuar login no aplicativo, ele será executado, e o ícone do *Filr* ficará

visível na barra de menu. Para abrir a pasta do Filr, clique

 $em$  $\Phi$ . Você pode fazer o seguinte:

- Para abrir a pasta do Filr, clique em  $\overline{\mathbf{P}}$  e, em seguida, clique em *Abrir pasta do Filr*.
- $\cdot$  Para iniciar o console do Filr, clique em  $\Phi$  e, em seguida, clique em *Abrir Console do Filr*.
- Para acessar o Filr usando um browser, clique em  $\Phi$ e, em seguida, clique em *Visitar Filr na Web*.
- Para sincronizar manualmente todos os seus

arquivos, clique em  $\Phi$  e, em seguida, clique em *Sincronizar Agora*.

- Para efetuar login ou logout do aplicativo de desktop, clique em <sup>[1</sup>] e, em seguida, clique em *Login* ou *Logout*, respectivamente.
- Para ver a versão do Filr, clique em  $\overline{\mathbf{P}}$  e, em seguida, clique em *Sobre o Filr*.
- Para ver o arquivo de ajuda, clique em  $\mathbf{E}$  e, em seguida, clique em *Ajuda*.

**Observação:** Quando você clicar em  $\Phi$ , a opção *Sair* não será mais exibida. Para sair do aplicativo Filr Desktop,

pressione a tecla  $opc\ddot{o}$  e clique em  $\Phi$ . Em seguida, clique em *Sair*.

#### <span id="page-3-1"></span>COMPREENDENDO O CONSOLE DO FILR DESKTOP

O console do Filr Desktop inclui as seguintes opções:

#### **Conta**

- Permite mudar as informações da conta do usuário. Para obter mais informações, consulte ["Mudando as](#page-8-0)  [informações da sua conta do Filr" na página 9.](#page-8-0)
- Exibe sua cota de dados. Para obter mais informações, consulte a ["Compreendendo e vendo](#page-8-1)  [sua cota de dados" na página 9](#page-8-1).

#### **Geral**

 Permite especificar se você deseja que o Filr seja iniciado automaticamente quando o computador for iniciado.

#### **Armazenamento**

- Permite especificar o local para a sincronização dos arquivos do Filr. Por padrão, os arquivos do Filr são sincronizados na pasta /Usuários/ Nome de usuário/Filr em seu sistema de arquivos. Para obter mais informações, consulte a ["Mudando a](#page-9-1)  localização em que os arquivos do Filr são [sincronizados em seu sistema de arquivos" na](#page-9-1)  [página 10](#page-9-1)
- Permite especificar por quanto tempo os arquivos armazenados localmente em cache são retidos após o último acesso ou modificação. Para obter mais informações, consulte ["Removendo arquivos do](#page-9-2)  [cache" na página 10](#page-9-2).

#### **Aplicativo**

 Agora, o Filr permite que o administrador do sistema controle os downloads orientados por aplicativos e evite que o Filr ocupe todo o espaço dos discos locais. A página Aplicativo resume a ação realizada pelo administrador. Se houver restrições, a página terá um link para exibir os aplicativos permitidos, bloqueados ou ambos. Para obter mais informações, consulte a

["Evitando que downloads orientados por aplicativos](#page-9-0)  [encham o disco local" na página 10.](#page-9-0)

#### **Alterações Pendentes**

 Exibe informações sobre ações de sincronização que não foram concluídas com sucesso. Você pode repetir ações de sincronização ou desfazer mudanças na área de trabalho do Filr. Para obter mais informações, consulte ["Entendendo e resolvendo problemas de](#page-10-0)  [sincronização" na página 11.](#page-10-0)

#### **Atividade Recente**

 Exibe a atividade ocorrida recentemente no aplicativo Filr Desktop. Para obter mais informações, consulte a ["Visualizando a atividade recente" na página 12.](#page-11-0)

#### **Sistema Alertas**

 Exibe vários alertas, como novas atualizações de software, senhas expiradas, tempo de espera do servidor etc. Para obter mais informações, consulte ["Vendo os alertas do sistema" na página 12](#page-11-1).

# <span id="page-4-3"></span>**Compreendendo as operações do Filr**

As seções a seguir oferecem informações sobre as diversas operações do Filr:

- ["Matriz resumida das operações do Filr" na página 5](#page-4-4)
- ["Disponibilizar offline" na página 5](#page-4-0)
- ["Disponibilizar somente online" na página 5](#page-4-1)
- ["Remover arquivos do cache" na página 5](#page-4-2)
- ["Sincronizar Agora" na página 6](#page-5-0)
- ["Desfazer mudanças locais" na página 6](#page-5-1)
- ["Visualizando arquivos do Filr em seu computador" na](#page-5-3)  [página 6](#page-5-3)
- ["Sincronizando manualmente arquivos e pastas](#page-5-2)  [offline" na página 6](#page-5-2)
- ["Iniciando o Filr em um browser do Filr Desktop" na](#page-5-4)  [página 6](#page-5-4)
- ["Comentando sobre um arquivo e visualizado](#page-5-5)  [comentários" na página 6](#page-5-5)
- ["Compartilhando um arquivo ou pasta" na página 6](#page-5-6)
- ["Distribuindo um link para um arquivo" na página 8](#page-7-0)
- ["Exibindo Propriedades do Filr um Arquivo ou Pasta"](#page-8-2)  [na página 9](#page-8-2)

<span id="page-4-4"></span>MATRIZ RESUMIDA DAS OPERAÇÕES DO FILR

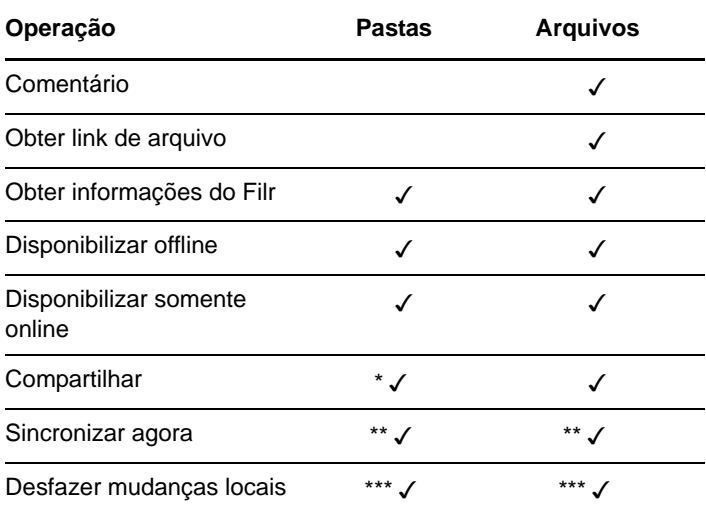

\* Não é possível compartilhar pastas de Pastas de Rede.

\*\* É possível sincronizar apenas arquivos e pastas offline.

\*\*\* Só será possível desfazer mudanças locais se as mudanças realizadas nos arquivos offline ainda não tiverem sido sincronizadas com o servidor.

#### <span id="page-4-0"></span>DISPONIBILIZAR OFFLINE

O Filr faz download do arquivo ou da pasta que estiver selecionados e do respectivo conteúdo para seu disco local.

Arquivos e pastas *disponíveis offline* são periodicamente sincronizados com o Filr, o que permite a você acessá-los em seu disco local, mesmo que não esteja conectado ao Filr.

Para disponibilizar um arquivo ou pasta offline:

- **1** Clique com o botão direito do mouse no arquivo ou na pasta.
- **2** Clique em *Disponibilizar offline*.

#### <span id="page-4-1"></span>DISPONIBILIZAR SOMENTE ONLINE

O Filr remove a cópia de um arquivo ou pasta do disco local. No entanto, o arquivo ou pasta permanece online.

Para disponibilizar um arquivo ou pasta somente online:

- **1** Clique com o botão direito do mouse no arquivo ou na pasta.
- **2** Clique em *Disponibilizar Somente Online*.

#### <span id="page-4-2"></span>REMOVER ARQUIVOS DO CACHE

Quando um arquivo online que ainda não está disponível offline é acessado por um aplicativo ou um clique duplo, uma cópia do arquivo é armazenada localmente em cache. É possível especificar por quanto tempo os arquivos armazenados localmente em cache são retidos após o último acesso ou modificação. Para obter mais

informações, consulte ["Removendo arquivos do cache" na](#page-9-2)  [página 10](#page-9-2).

#### <span id="page-5-0"></span>SINCRONIZAR AGORA

Sincroniza os arquivos e pastas selecionados que estão disponíveis offline.

É possível sincronizar arquivos e pastas offline com o servidor do Filr:

- Para sincronizar um arquivo ou pasta offline específico, clique com o botão direito do mouse no arquivo ou na pasta e clique em *Sincronizar Agora*.
- Para sincronizar todos os arquivos e pastas offline, clique no ícone do Filr na barra de menu do Mac e clique em *Sincronizar Agora.*

#### <span id="page-5-1"></span>DESFAZER MUDANÇAS LOCAIS

Para reverter mudanças realizadas em um arquivo ou pasta que não podem ser sincronizadas com o servidor do Filr, faça o seguinte:

- **1** Clique com o botão direito do mouse no arquivo ou na pasta.
- **2** Clique em *Desfazer Mudanças Locais*.

#### <span id="page-5-3"></span>VISUALIZANDO ARQUIVOS DO FILR EM SEU COMPUTADOR

**1** Clique no ícone do Filr **h** na barra de menu e clique em *Abrir pasta do Filr*.

É possível acessar a pasta do Filr diretamente de seu sistema de arquivos. A pasta do Filr está no diretório / Usuários/Nome\_de\_usuário/Filr.

Para obter informações sobre como mudar o local padrão, consulte ["Mudando a localização em que os arquivos do](#page-9-1)  [Filr são sincronizados em seu sistema de arquivos" na](#page-9-1)  [página 10](#page-9-1).

Para obter informações específicas sobre a sincronização de arquivos entre sua estação de trabalho e o Filr, consulte ["Entendendo a sincronização" na página 3](#page-2-1).

#### <span id="page-5-2"></span>SINCRONIZANDO MANUALMENTE ARQUIVOS E PASTAS **OFFLINE**

Será possível sincronizar manualmente os arquivos e as pastas entre o Filr e seu computador, se você não quiser aguardar a sincronização programada. Os arquivos precisam ser fechados antes de poderem ser sincronizados.

Para sincronizar manualmente todos os seus arquivos:

**1** Clique no ícone do Filr **h** na barra de menu e clique em *Sincronizar Agora*.

Para sincronizar manualmente um arquivo ou uma pasta individual:

- **1** Navegue até o arquivo ou a pasta que deseja sincronizar.
- **2** Clique com o botão direito do mouse no arquivo ou na pasta e clique em *Sincronizar Agora*.

#### <span id="page-5-4"></span>INICIANDO O FILR EM UM BROWSER DO FILR DESKTOP

É possível iniciar o Novell Filr em um browser usando o aplicativo Filr Desktop.

**1** Clique no ícone do *Filr* **h** na barra de menu e clique em *Visitar Filr na Web*.

#### <span id="page-5-5"></span>COMENTANDO SOBRE UM ARQUIVO E VISUALIZADO COMENTÁRIOS

- **1** Navegue até o arquivo no qual você deseja comentar ou ver comentários.
- **2** Clique com o botão direito do mouse no arquivo e clique em *Comentário*.

A caixa de diálogo Filr é exibida, listando todos os comentários existentes associados ao arquivo.

**3** No campo de comentário, especifique seu comentário e clique em *Enviar*.

ou

Para responder a um comentário existente, clique no

ícone *Responder* ao lado do comentário ao qual você deseja responder e clique em *Enviar*.

#### <span id="page-5-6"></span>COMPARTILHANDO UM ARQUIVO OU PASTA

O Filr fornece diversos métodos de disponibilização de arquivos e pastas. A decisão sobre disponibilização dos arquivos pode depender de diversos fatores, como a confidencialidade das informações compartilhadas ou a importância delas para certas pessoas.

 **Compartilhe com usuários e grupos de forma individual:** Com a opção de compartilhamento, é possível compartilhar arquivos e pastas com usuários e grupos internos da organização, bem como com

usuários específicos fora dela. Ao compartilhar um arquivo ou pasta, você também atribui um dos direitos de acesso compartilhados definidos em "Compreendendo direitos de acesso compartilhado" no *Filr 2.0: Guia do usuário do aplicativo Web*.

O compartilhamento com usuários e grupos específicos proporciona o maior nível de segurança para arquivos e pastas. Os usuários recebem uma notificação sobre o item compartilhado, e o item é exibido na área Compartilhado Comigo.

#### Para obter mais informações, consulte "Compartilhando arquivos e pastas" no *Filr 2.0: Guia do usuário do aplicativo Web*.

 **Distribuindo um link de arquivo:** Você pode distribuir um link (URL) para um arquivo. Quando você distribui um link para um arquivo, qualquer usuário com o link pode acessá-lo. Porém, o arquivo não é exibido na área Público. Desse modo, os usuários devem ter acesso direto ao link para exibir o arquivo.

Para obter informações sobre como distribuir um Link de Arquivo, consulte "Distribuindo um link para um arquivo" no *Filr 2.0: Guia do usuário do aplicativo Web*.

 **Compartilhando com o público:** Quando você compartilha um item com o público, qualquer pessoa com o URL para o site do Filr pode exibir o arquivo na área Público.

Para obter informações sobre como compartilhar arquivos e pastas com o público, consulte "Compartilhando arquivos e pastas" no *Filr 2.0: Guia do usuário do aplicativo Web*.

Você pode compartilhar arquivos e pastas diretamente do aplicativo Filr Desktop:

- **1** Navegue até o arquivo ou a pasta que deseja compartilhar.
- **2** Clique com o botão direito do mouse no arquivo ou na pasta e clique em *Compartilhar*.
	- A caixa de diálogo Compartilhar Filr é exibida.
- <span id="page-6-0"></span>**3** Na opção *Adicionar um usuário, grupo ou e-mail*, comece digitando o nome de um usuário ou grupo com quem deseja compartilhar e clique no nome quando ele aparecer na lista suspensa.

ou

Especifique o endereço de e-mail completo do usuário externo com quem deseja compartilhar e pressione Retornar.

**4** (Opcional) Repita [Etapa 3](#page-6-0) para compartilhar com usuários adicionais.

- **5** (Condicional) Para modificar as configurações de acesso de um usuário individual:
	- **5a** Na seção *Compartilhado com*, selecione o usuário cujas configurações de acesso você deseja modificar.
	- **5b** Escolha quais dentre as configurações de acesso a seguir devem ser modificadas:

**Direitos de Acesso:** Conceder direitos de acesso de Visualizador, Editor ou Contribuidor. (Contribuidor aplica-se apenas a pastas.)

**Expira:** Especificar quando o compartilhamento expirará.

Você pode configurar o compartilhamento para expirar após certo número de dias (cada dia é contado como um período de 24 horas a partir do momento que a expiração foi definida) ou em um dia específico (os direitos expiram no início do dia selecionado).

**Usuários internos:** Permite que destinatários do compartilhamento compartilhem os itens novamente com outros usuários internos.

**Usuários externos:** Permite que destinatários do compartilhamento compartilhem os itens novamente com outros usuários externos.

**Todo o Público:** Permite que destinatários do compartilhamento compartilhem os itens publicamente.

**Link de Arquivo:** Permitir que destinatários do compartilhamento compartilhem novamente o item por meio do link de arquivo.

Para obter mais informações sobre Links de Arquivos, consulte ["Distribuindo um link para um](#page-7-0)  [arquivo" na página 8.](#page-7-0)

**Nota:** Inclua uma nota pessoal para os destinatários do compartilhamento. Apenas os destinatários do compartilhamento podem ler a nota.

- **6** (Condicional) Para modificar as configurações de acesso de múltiplos usuários simultaneamente:
	- **6a** Mantenha a tecla Comando pressionada e selecione os usuários na seção *Compartilhado com* cujas configurações de acesso você deseja modificar.
	- **6b** Escolha quais dentre as configurações de acesso a seguir devem ser modificadas.

As configurações de acesso que permanecerem indefinidas reterão as configurações de acesso individuais presentes no usuário. As configurações de acesso definidas são modificadas para cada usuário selecionado no momento.

**Direitos de Acesso:** Conceda uma das seguintes funções de acesso ao usuário ou grupo:

- **Visualizador:** Os usuários podem fazer o seguinte:
	- **Pastas compartilhadas:** Ver
	- **Subpastas compartilhadas:** Ver
	- **Arquivos em pastas e subpastas:** Ver e ler
- **Editor:** Os usuários podem fazer o seguinte:
	- **Pastas compartilhadas:** Ver
	- **Subpastas compartilhadas:** Ver
	- **Arquivos em pastas e subpastas:** Ver, ler e gravar
- **Colaborador (aplica-se somente às pastas em Meus Arquivos):** Os usuários podem fazer o seguinte:
	- **Pastas compartilhadas:** Ver, renomear, apagar ou copiar

**Importante:** Tenha cuidado ao conceder direitos de acesso compartilhado de Colaborador, pois conforme informado acima, os destinatários do compartilhamento podem renomear, copiar e até mesmo apagar a pasta da sua área Meus Arquivos.

- **Subpastas compartilhadas:** Ver, renomear, apagar, copiar e mover
- **Arquivos em pastas e subpastas:** Ver, renomear, apagar, copiar, mover, ler e gravar

**Expira:** Defina uma data para expiração do compartilhamento.

Você pode configurar o compartilhamento para expirar após certo número de dias (cada dia é contado como um período de 24 horas a partir do momento que a expiração foi definida) ou em um dia específico (os direitos expiram no início do dia selecionado).

**Usuários internos:** Permite que destinatários do compartilhamento compartilhem os itens novamente com outros usuários internos.

**Usuários externos:** Permite que destinatários do compartilhamento compartilhem os itens novamente com outros usuários externos.

**Todo o Público:** Permite que destinatários do compartilhamento compartilhem os itens publicamente.

**Link de Arquivo:** Permitir que destinatários do compartilhamento compartilhem novamente o item por meio do link de arquivo.

Para obter mais informações sobre Links de Arquivos, consulte ["Distribuindo um link para um](#page-7-0)  [arquivo" na página 8.](#page-7-0)

**Nota:** Inclua uma nota pessoal para os destinatários do compartilhamento. Apenas os destinatários do compartilhamento podem ler a nota.

- **7** (Opcional) Clique em *Tornar público* para tornar o item disponível publicamente. Em seguida, na seção *Compartilhado com*, toque no usuário *Todos os usuários* recém-adicionados e defina as configurações de controle de acesso para o público.
- **8** Opcional) Na seção Notificar, clique na lista suspensa e escolha entre as seguintes opções de notificação:

**Nenhum:** Não enviar notificação.

**Todos os destinatários:** Todos os destinatários na lista de compartilhamento são notificados.

#### **Somente destinatários recém-adicionados:**

Somente destinatários adicionados à lista de compartilhamento são notificados.

**Destinatários novos e modificados:** Somente novos destinatários e aqueles cujos direitos de compartilhamento você está modificando recebem uma notificação.

**9** Clique em *Gravar*.

#### <span id="page-7-0"></span>DISTRIBUINDO UM LINK PARA UM ARQUIVO

Você pode distribuir um link (URL) para um arquivo. Quando você distribui um link para um arquivo, qualquer usuário com o link pode acessá-lo. Porém, o arquivo não é exibido na área Público. Desse modo, os usuários devem ter acesso direto ao link para acessar o arquivo.

- **1** Navegue até o arquivo ou pasta cujo link deseja distribuir.
- **2** Clique com o botão direito no arquivo ou pasta e, em seguida, clique em *Obter Link de Arquivo*.

A caixa de diálogo Link de Arquivo é exibida.

Caso não tenha sido gerado um link para o arquivo, clique em *Obter Link de Arquivo*.

Os URLs a seguir são criados para acessar o arquivo:

**Fazer Download do Link de Arquivo:** Dependendo das configurações do browser, o sistema solicita que os usuários façam download ou abram o arquivo, ou o arquivo é exibido automaticamente no browser. Este link concede acesso direto ao arquivo.

**Ver Link de Arquivo:** Este link exibe o arquivo em um browser da web em uma exibição HTML. Caso o tipo de arquivo não possa ser exibido no browser da web, o link não ficará disponível.

Agora o Link de Arquivo está incluído na caixa de diálogo Compartilhar. É possível modificar a data de vencimento ou a nota associada ao link, bem como remover o link de modo que o arquivo não possa mais ser acessado pelos usuários com o link pela caixa de diálogo Compartilhar, conforme descrito em ["Compartilhando um arquivo ou pasta" na página 6.](#page-5-6)

**3** (Opcional) Clique na seta suspensa ao lado de *Expira em* para definir uma data de vencimento do compartilhamento.

Você pode configurar o compartilhamento para expirar após certo número de dias (cada dia é contado como um período de 24 horas a partir do momento que a expiração foi definida) ou em um dia específico (os direitos expiram no início do dia selecionado).

- **4** Execute uma das ações a seguir para distribuir o link de arquivo:
	- **Copiar:** Permite a seleção do link de download ou exibição para cópia e copia o link na área de transferência. Em seguida, você pode colar o link em outro aplicativo.
	- **E-mail:** Usa o aplicativo de e-mail padrão da estação de trabalho para enviar o link por e-mail. Os links de download e exibição são incluídos no e-mail.
	- **E-mail do Filr:** Usa o sistema de e-mail incorporado do Filr para enviar o link por e-mail. Os links de download e exibição são incluídos no e-mail.
	- **Apagar:** Apaga o link de arquivo de modo que os usuários não possam acessar o arquivo usando os links atuais.
- **5** (Opcional) Após a criação do link de arquivo, será possível modificar o acesso de usuários e executar outras funções de gerenciamento relacionadas ao link de arquivo acessando a caixa de diálogo Compartilhar, conforme descrito em ["Compartilhando](#page-5-6)  [um arquivo ou pasta" na página 6](#page-5-6).

#### <span id="page-8-2"></span>EXIBINDO PROPRIEDADES DO FILR UM ARQUIVO OU PASTA

Você pode visualizar as seguintes propriedades do Filr que estão associadas aos seus arquivos e pastas:

- Nome do arquivo
- Caminho de arquivo (esse é o caminho para o arquivo ou pasta de dentro do sistema Filr)
- Tamanho do arquivo (aplica-se apenas a arquivos, não pastas)
- Usuário que criou o arquivo ou pasta
- Data em que o arquivo ou pasta foi criado
- Data em que o arquivo ou pasta foi modificado
- Usuário que compartilhou o arquivo
- Usuário com quem o arquivo é compartilhado

Para visualizar as propriedades do Filr um arquivo ou pasta:

- **1** Clique com o botão direito no arquivo ou pasta para o qual deseja visualizar as propriedades do Filr.
- **2** Clique em *Obter Informações do Filr*.

As propriedades do Filr para o arquivo ou pasta são exibidas na caixa de diálogo Info Filr.

**3** (Opcional) Se você tiver direitos para compartilhar o arquivo ou pasta, pode clicar em *Compartilhar* para iniciar a caixa de diálogo Compartilhar Filr.

# **Trabalhando com o console do Filr Desktop**

# <span id="page-8-0"></span>MUDANDO AS INFORMAÇÕES DA SUA CONTA DO FILR

Ao configurar pela primeira vez o aplicativo Filr Desktop, você especifica suas informações da conta e informações do servidor do Filr. Você pode mudar as informações a qualquer momento após a configuração inicial:

- **1** Clique no ícone do  $\text{Filr}$   $\Box$  na barra de menu e clique em *Abrir Console do Filr*.
- **2** No Console do Desktop, clique em *Conta*.
- **3** Especifique as seguintes informações:

**Nome de usuário:** Especifique o nome de usuário do Filr que você usa para efetuar login no site do Filr.

**Senha:** Especifique a senha do Filr que você usa para efetuar login no site do Filr.

**Lembrar senha:** Selecione essa opção para que o aplicativo Filr Desktop se lembre de sua senha. (Essa opção pode ser desabilitada pelo administrador do Filr.)

**URL do servidor:** Especifique o URL para o site do Filr no qual você deseja sincronizar os arquivos em seu computador. Por exemplo, https:// Filr.*minhaempresa*.com.

**4** Clique em *Aplicar*.

#### <span id="page-8-1"></span>COMPREENDENDO E VENDO SUA COTA DE DADOS

As cotas de dados podem ser habilitadas por seu administrador do Novell Filr para limitar a quantidade de dados armazenada no site do Filr.

Se as cotas de dados tiverem sido habilitadas em seu site do Filr, verifique se compreendeu o que conta para sua cota de dados, os diferentes tipos de cotas de dados existentes e como é possível ver o uso de dados atual para que você saiba quando está se aproximando da cota de

dados designada. Se você atingir sua cota de dados designada, o Filr permitirá que você purgue arquivos e anexos apagados anteriormente.

#### **Entendendo as cotas de dados**

As cotas de dados limitam a quantidade de dados que os usuários individuais podem adicionar ao site do Filr. Os arquivos localizados nas Pastas de Rede (incluindo seu diretório pessoal) não contam para sua cota de dados.

#### **Visualizando sua cota de dados**

As cotas de dados podem ou não ser usadas em seu site do Filr. Se você não conseguir ver suas cotas de dados conforme descrito nesta seção, seu administrador do Filr ainda não terá restringido a quantidade de dados que pode ser adicionada ao site do Filr.

É possível ver sua cota de dados diretamente do aplicativo de desktop:

- **1** Clique no ícone do *Filr* **h** na barra de menu e clique em *Abrir Console do Filr*.
- **2** No Console do Desktop, clique em *Conta*.

Sua cota de dados é exibida com o espaço em uso no momento. O tamanho máximo de arquivos também é exibido; esse é o maior tamanho de arquivo que você pode enviar para o site do Filr.

Para obter mais informações, consulte "Gerenciando sua cota de dados" no *Filr 2.0: Guia do usuário do aplicativo Web*.

#### <span id="page-9-1"></span>MUDANDO A LOCALIZAÇÃO EM QUE OS ARQUIVOS DO FILR SÃO SINCRONIZADOS EM SEU SISTEMA DE ARQUIVOS

Por padrão, os arquivos do Filr são sincronizados na pasta /Usuários/*nome de usuário*/Filr em seu sistema de arquivos.

Ao configurar pela primeira vez o aplicativo Filr Desktop, você pode especificar o local de instalação em seu sistema de arquivos. É possível mudar o local da pasta Filr a qualquer momento após a configuração inicial.

**Importante:** Não sincronize os arquivos em um local de uma rede que possa ser acessado por múltiplos computadores. Se a pasta Filr estiver em um local de rede acessado por vários computadores, poderão ocorrer problemas de sincronização quando os arquivos do Filr acessados de um dos computadores não estiverem sincronizados entre eles e com o servidor do Filr.

Para mudar a localização da pasta Filr:

- **1** Clique no ícone do *Filr* **h** na barra de menu e clique em *Abrir Console do Filr*.
- **2** No Console do Desktop, clique em *Armazenamento* e, em seguida, clique em *Procurar* para ir até o novo local no sistema de arquivos no qual você deseja colocar a pasta do Filr.
- **3** Clique em *Abrir* > *Aplicar*.

#### <span id="page-9-2"></span>REMOVENDO ARQUIVOS DO CACHE

Quando um arquivo online que ainda não está disponível offline é acessado por um aplicativo ou um clique duplo, uma cópia do arquivo é armazenada localmente em cache.

Para especificar por quanto tempo os arquivos armazenados localmente em cache são retidos após o último acesso ou modificação, faça o seguinte:

- **1** Clique no ícone do Filr **h** na barra de menu e clique em *Abrir Console do Filr*.
- **2** No Console do Desktop, clique em *Armazenamento*.
- **3** Selecione a opção *Remover arquivos armazenados em cache após \_ dias* e especifique por quantos dias você deseja que os arquivos armazenados localmente em cache permaneçam em seu sistema depois de não serem mais acessados ou modificados.

#### <span id="page-9-0"></span>EVITANDO QUE DOWNLOADS ORIENTADOS POR APLICATIVOS ENCHAM O DISCO LOCAL

Agora, o Filr permite que o administrador do sistema controle os downloads orientados por aplicativos e evite que o Filr ocupe todo o espaço dos discos locais. Para obter mais informações, consulte Controlando downloads de arquivo por aplicativos da estação de trabalho do Filr no Filr 2.0: Guia de administração.

Para ver as restrições de download orientado por aplicativo que se aplicam à sua estação de trabalho, faça o seguinte:

- **1** Clique no ícone do *Filr* **h** na barra de menu e clique em *Abrir Console do Filr*.
- **2** Clique em *Aplicativos* e, em seguida, clique em *Ver aplicativos*.

Dependendo da opção usada pelo administrador do Filr, uma destas condições é aplicável:

- **Sem restrições:** Todos os aplicativos têm permissão para fazer download de arquivos por meio do Filr.
- **Aplicativos permitidos:** Lista os aplicativos que o administrador do Filr autorizou a fazer download de arquivos pelo Filr.

Quando um aplicativo não autorizado tenta fazer download de arquivos, você é notificado de que o aplicativo está impedido de fazer o download e uma mensagem é exibida na guia *Alertas do Sistema*. Você pode optar por dispensar o alerta. Se já existir um alerta para um aplicativo na guia *Alertas do Sistema* e esse aplicativo tentar fazer download de arquivos novamente, nenhuma notificação será exibida.

Se você não desejar mais que o alerta seja exibido novamente para um aplicativo, selecione a opção *Não mostrar novamente para nome do aplicativo*.

Se você acreditar que outro aplicativo deva ter permissão para fazer download de arquivos pelo Filr, entre em contato com o administrador do Filr.

 **Aplicativos Bloqueados:** Lista os aplicativos impedidos de fazer download de arquivos pelo Filr.

Quando um aplicativo bloqueado é executado, você é notificado de que o administrador do sistema impediu que o aplicativo faça download de arquivos. Você pode optar por dispensar o alerta. Se já existir um alerta para um aplicativo na guia *Alertas do Sistema* e esse aplicativo tentar ser executado novamente, nenhuma notificação será exibida.

Se você não desejar mais que o alerta seja exibido novamente para um aplicativo, selecione a opção *Não mostrar novamente para nome do aplicativo*.

 **Aplicativos Permitidos e Bloqueados:** Lista todos os aplicativos que o administrador do Filr permitiu ou impediu de fazer download de arquivos.

A guia *Aplicativo* também exibe suas listas locais *Permitido* e *Bloqueado*, que permitem gerenciar aplicativos não identificados que foram permitidos ou bloqueados pelo administrador do Filr. Quando um aplicativo não identificado tenta fazer download de arquivos pelo Filr, ele é adicionado à lista de bloqueio local, que você controla, e uma notificação é exibida. Uma mensagem de alerta também é exibida na guia *Alertas do Sistema*, com uma opção para permitir que o aplicativo faça download. Se você clicar em *Permitir*, o aplicativo será movido da sua lista local Bloqueado para sua lista local *Permitido*, na guia *Aplicativo*.

Também é possível mover aplicativos entre as listas locais *Permitido* e *Bloqueado* usando os botões de seta para a direita (>>) e esquerda  $(<$ 

#### <span id="page-10-0"></span>ENTENDENDO E RESOLVENDO PROBLEMAS DE SINCRONIZAÇÃO

A maioria dos problemas de sincronização pode ser resolvida por meio da seção Ações Pendentes do Console do Filr. Se os problemas exigirem mais investigação, você poderá verificar os registros do desktop.

- ["Compreendendo ações pendentes" na página 11](#page-10-1)
- ["Entendendo conflitos de documento" na página 11](#page-10-2)

#### <span id="page-10-1"></span>**Compreendendo ações pendentes**

Você pode encontrar qualquer um dos erros sincronização descritos a seguir acompanhados por estes ícones:

- **C**: Ocorreu um erro no upload.
- te : Há um aviso de upload.
- <sup>3</sup>: Ocorreu um erro no download.
- **a.** Há um aviso de download.
- tot: Ocorreram erros no upload e no download.
- te : Há avisos de upload e download.

: O cliente ainda não tentou fazer upload ou download do arquivo.

Se não souber se o download ou upload de um documento está em andamento, veja a atividade recente, conforme descrito em ["Visualizando a atividade recente" na](#page-11-0)  [página 12.](#page-11-0)

#### <span id="page-10-2"></span>**Entendendo conflitos de documento**

Se um documento for editado ao mesmo tempo em vários locais, somente o primeiro arquivo a ser gravado e fechado será gravado com o nome de arquivo original e transferido por upload para o Filr. Outras versões do arquivo são salvas em diferentes nomes de arquivo e transferidas por upload para o Filr. Somente o arquivo original mantém todos os comentários do arquivo e as informações compartilhadas.

Por exemplo, suponhamos que o Usuário A e o Usuário B começam a editar file1.doc ao mesmo tempo em diferentes estações de trabalho. O Usuário A salva suas mudanças e fecha o arquivo. O arquivo é gravado no Filr com as mudanças do Usuário A e com o nome de arquivo original (file1.doc). O Usuário B então grava suas mudanças e fecha o arquivo. O arquivo do Usuário B é renomeado para file1 (*cópia conflitante do* Usuário B *data*).doc e transferido por upload para o Filr. A área de trabalho do Usuário B faz download da versão do Usuário A de file1.doc, e o Usuário B é notificado que seu arquivo foi renomeado.

**Importante:** Um arquivo renomeado só poderá ser transferido por upload se o usuário que o criou tiver direitos de Colaborador para a pasta onde o arquivo foi originado. Por exemplo, se um arquivo tiver sido compartilhado com o Usuário B, e o Usuário B tiver apenas direitos de Editor para o arquivo (não direitos de Colaborador), o arquivo não poderá ser transferido por upload para o Filr depois de ser renomeado.

#### <span id="page-11-0"></span>VISUALIZANDO A ATIVIDADE RECENTE

É possível ver a atividade ocorrida recentemente no aplicativo Filr Desktop. Por exemplo, você pode ver a data e a hora em que as pastas do Filr foram sincronizadas, quais arquivos foram modificados e informações sobre possíveis problemas de sincronização.

Para ver a atividade recente:

- **1** Clique no ícone do Filr **h** na barra de menu e clique em *Abrir Console do Filr*.
- **2** Clique em *Atividade Recente*.

#### <span id="page-11-1"></span>VENDO OS ALERTAS DO SISTEMA

Talvez o aplicativo Filr Desktop precise avisá-lo sobre diversos alertas, como novas atualizações de software, senhas expiradas, tempo de espera do servidor, etc.

Quando há alertas do sistema disponíveis, este ícone de

informações  $\bullet$  pisca sobre o ícone do *Filr*  $\bullet$ 

Para vendo os alertas do sistema:

- **1** Clique no ícone do *Filr* **h** na barra de menu e clique em *Abrir Console do Filr*.
- **2** Clique em *Alertas do Sistema*.

# **Desinstalando o aplicativo Filr Desktop**

Antes de desinstalar o aplicativo Filr Desktop, feche todos os arquivos e aplicativos do Filr que estejam abertos.

A desinstalação do aplicativo Filr Desktop:

- Remove todos os arquivos e dados de configuração do aplicativo Filr.
- Não remove arquivos e pastas que foram disponibilizados offline (sincronizados com o disco local) pelo Filr.

Como parte da desinstalação, os arquivos e pastas baixados e sincronizados previamente são movidos para a seguinte pasta:

Novell Filr (archived\_*date*)

em que *date* é a data da desinstalação do Filr no formato ddMMMHHmm.

É possível apagar as pastas que não são mais necessárias. No entanto, os arquivos e pastas permanecerão no servidor do Filr.

Para desinstalar o aplicativo Filr Desktop, faça o seguinte:

**Importante:** A ação de arrastar *Aplicativos > Novell Filr*  para o lixo não remove o Filr completamente.

- **1** Abra o Finder e procure por *Aplicativos*.
- **2** Clique com o botão direito do mouse em *Novell Filr* e selecione *Mostrar Conteúdo do Pacote*.
- **3** Procure por *Conteúdo/Recursos*.
- **4** Execute o *Desinstalador do Filr*.

# **Solução de problemas**

As seções a seguir oferecem informações de solução de problemas sobre os cenários que podem ser encontrados ao usar o aplicativo Filr Desktop:

- ["Arquivos não sincronizados" na página 12](#page-11-2)
- ["Arquivos de Registro" na página 12](#page-11-3)

#### <span id="page-11-2"></span>ARQUIVOS NÃO SINCRONIZADOS

A exibição *Alterações Pendentes* no console do Filr contém informações úteis sobre ações de sincronização que não foram concluídas com sucesso.

- **1** Clique no ícone do *Filr* **h** na barra de menu e clique em *Abrir Console do Filr*
- **2** Na exibição Alterações Pendentes, você pode repetir as ações de sincronização ou desfazer as mudanças na área de trabalho do Filr.

Com o Filr 2.0, você também pode usar o menu exibido pelo clique com o botão direito do mouse para desfazer as mudanças que não podem ser sincronizadas com o servidor:

- **1** Clique com o botão direito do mouse no arquivo ou na pasta.
- **2** Clique em *Desfazer Mudanças Locais*.

#### <span id="page-11-3"></span>ARQUIVOS DE REGISTRO

Os arquivos de registro estão localizados em /Usuários/ nome\_de\_usuário/Biblioteca/Logs/Novell/Filr.

A pasta Biblioteca fica oculta. Para acessar a pasta, abra o Finder e pressione  $Shift$ -Cmd-G. Em seguida, digite  $\sim/$ Biblioteca/Logs/Novell/Filr.

# **Problemas conhecidos**

Para ver uma lista de problemas conhecidos, consulte as *[Notas da versão do aplicativo Novell Filr Desktop](https://www.novell.com/documentation/novell-filr-2/filr-2-relnote-desktop/data/filr-2-relnote-desktop.html)*.

Informações legais: Para saber mais sobre informações legais, marcas registradas,<br>isenções de responsabilidades, garantias, exportação e outras restrições de uso, direitos<br>restritos do Governo dos EUA, política de patente

**Copyright ©2016 Novell, Inc. Todos os direitos reservados.**